## **ALABAMA STATE UNIVERSITY**

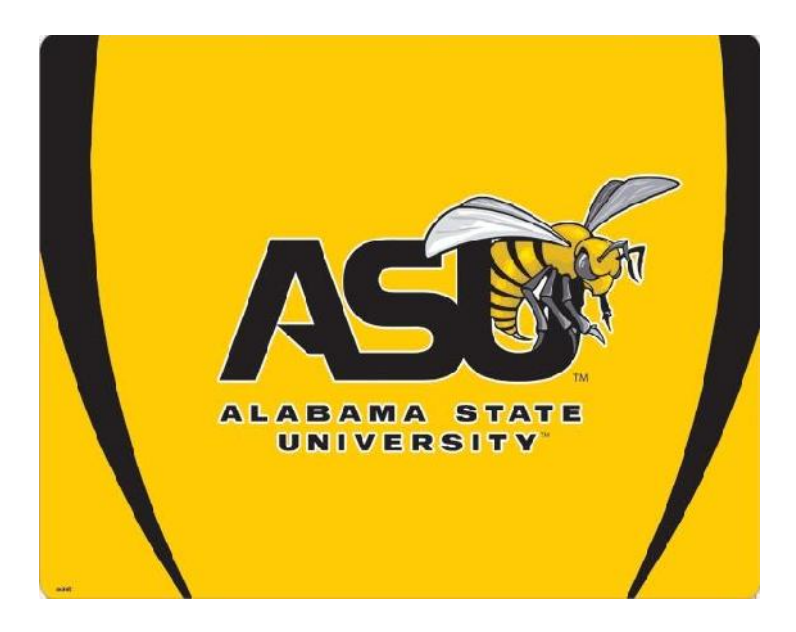

# **HUMAN RESOURCES EMPLOYEE SELF SERVICE USER GUIDE**

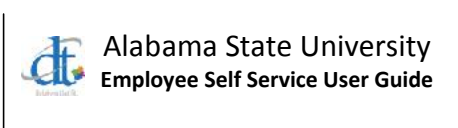

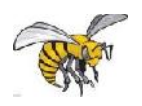

## **Table of Contents**

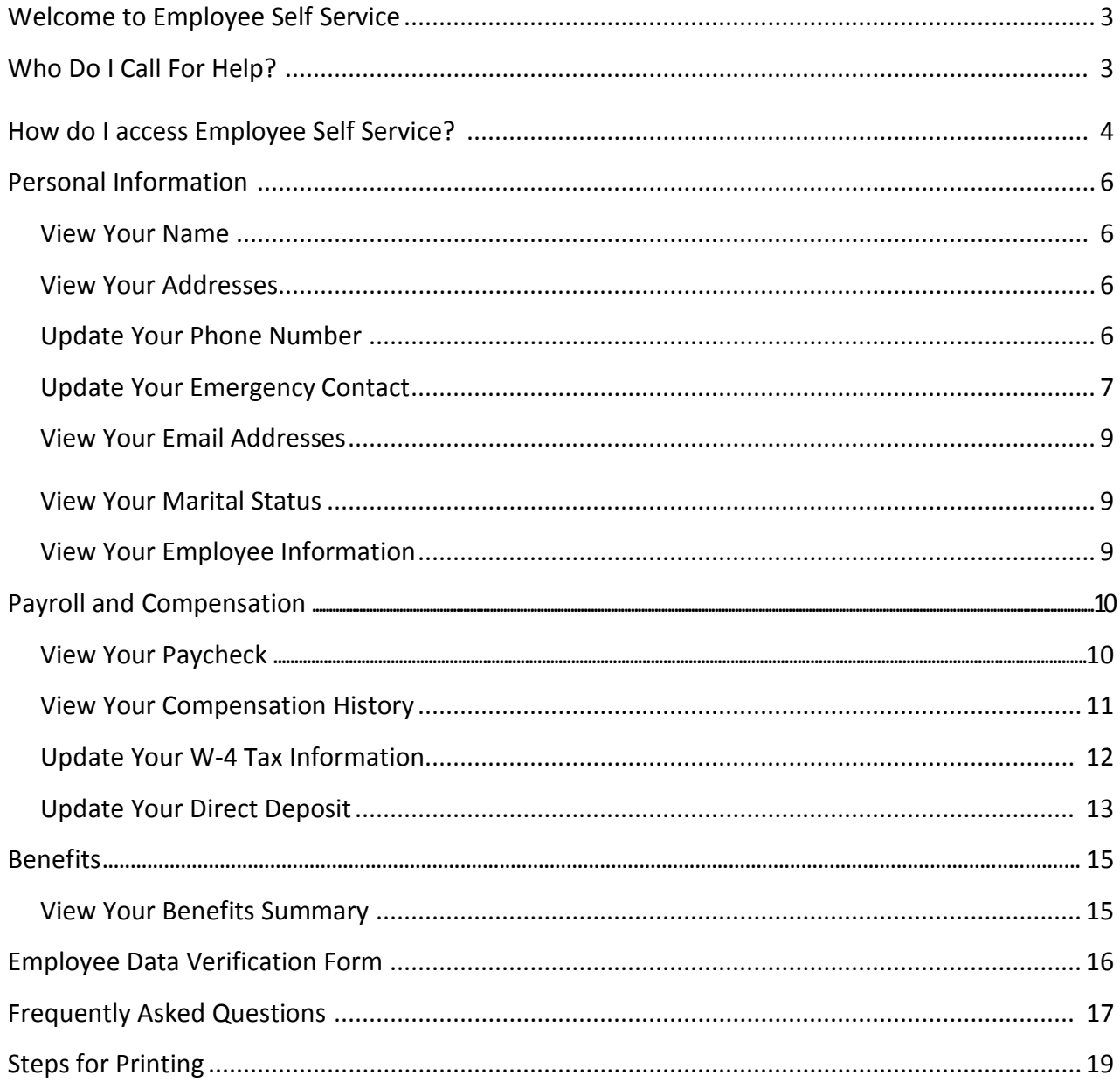

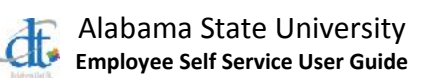

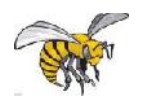

#### **Welcome to Employee Self Service**

Welcome to the Employee Self Service User Guide. This guide is designed to provide you with the information you need to successfully use the HR Employee Self Service features and includes instructions on the following topics:

#### **Personal Information**

- o Personal Information Summary
- o Name
- o Addresses
- o Phone Numbers
- o Emergency Contacts
- o Email Addresses
- o Marital Status
- o Ethnic Groups
- o Employee Information

#### **Benefits**

o Benefits Summary

#### **Payroll and Compensation**

- o View Paycheck
- o Compensation History
- o W-4 Tax Information
- o Direct Deposit

#### **Who Do I Call For Help?**

The numbers are provided below for your reference.

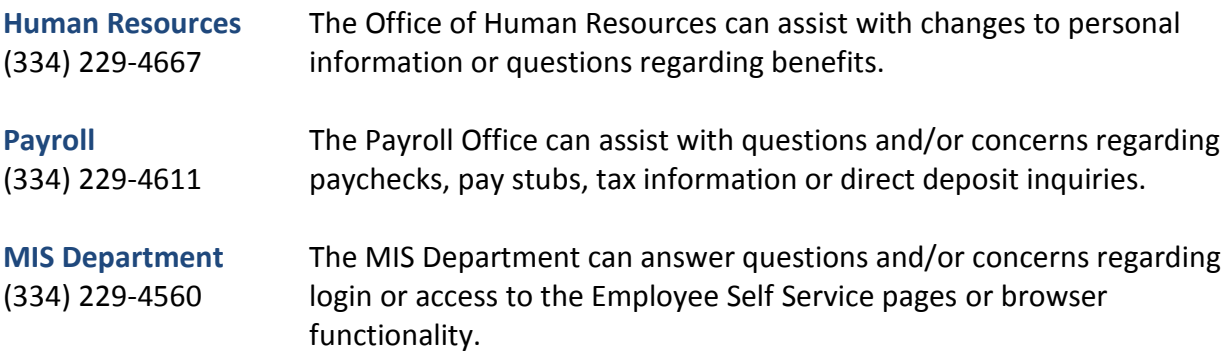

 $4 \mid$  Albaam State Univerty EmployeeSelfService UersGuie

How dacces Esmploye SelfSe wice?

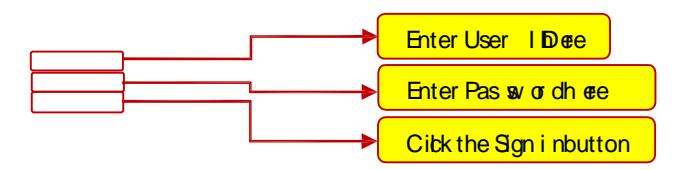

Gotowww.ala.seluandselect the Hornet s Web link at the top to accestion of the loging screen screen pictured aboytometing yLourASU/PeopleSoftUserIDandPasweod. Us eID/Pa swordinstruichts:

- $\delta$ · User ID=TheNumber0 (zero) followed by your Employee ID(no Social Secity #)
- $\delta$ · Pasws ord=Firs 2 letters of your first atme (GAPS) followed by the first two letters of your last name (C A Pand) the la s4 number snyour Employee I D(not Soc i a Se cuty #)
	- E xnaple = Sally Smi th sem to yee ID # is 12345  $\sigma$
	- He rPeopleSoftU ser I Dwouldbe01234567
	- He rPasswor dwoul dbe: SASM4567

NOTE: If your donot know your Employee ID#contact Human Resources or MIS

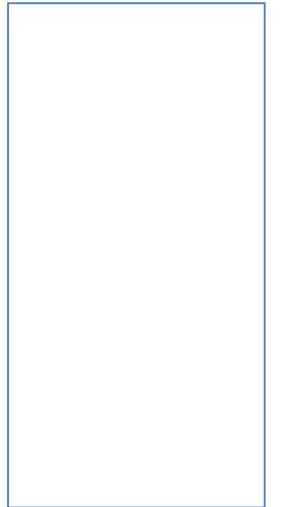

Onceyouhaveloggenod to AS/UPeopleSoft, se lect Access ASU Caton paucs: eSsosiutions the above menu an 8 then the onthel of thand side of the mainpageY o can view yuppersonaldata such a sName, Address, home Number, Emenecy g Chota t, etc. under the Personal In form ations etcon. Yo ucan view uy position chataand leave bush lobrn ces the Payrolland Compensationsections of  $Y$  orden view you use then to under the Benefts sectionif y a uneur entybenefits e ibleand are enrolled in noe of the following: Medical, Dental V isn,  $\Delta$  fie and AD and D, and L ong-TermDistail ty.

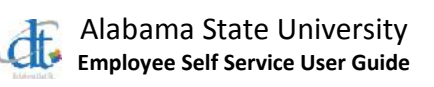

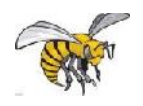

#### **Personal Information**

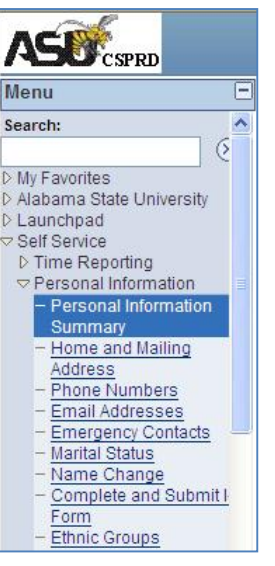

The **Personal Information Summary** section can be used to view your Personal Information that is tracked in the PeopleSoft HR system. This information was provided during your hire. If you have updated any of your information since your hire, you will see the most current information when viewing this section.

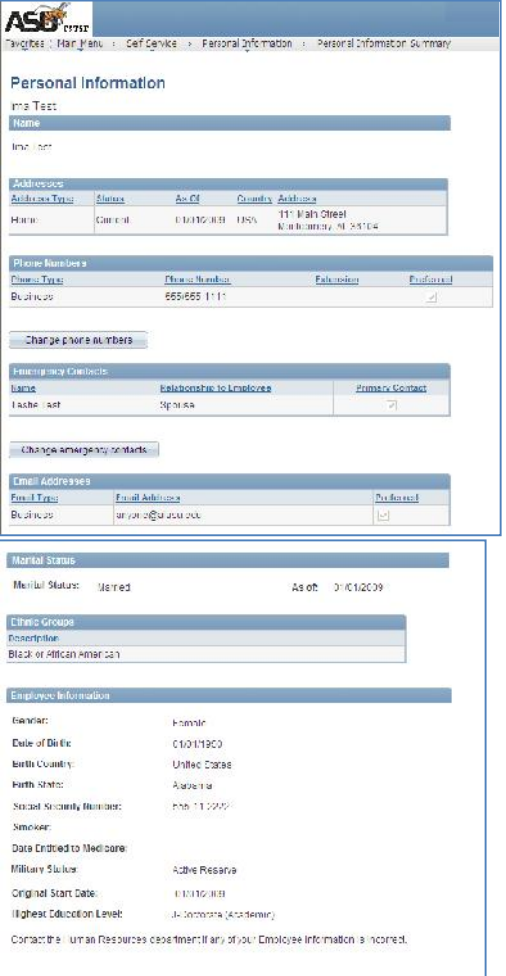

You can access your Personal Information by clicking on the **Personal Information Summary** link under Personal Information on the ASU/PeopleSoft menu.

You can **view** the following information:

- Name
- ❖ Address
- Email Addresses
- Marital Status
- Ethnic Groups
- Employee Information

You can **update** the following information:

- ❖ Phone Numbers
- ❖ Emergency Contacts

*Changes in address can only be completed in the Office of Human Resources at this time. It is critical that this information is correct. Please notify Human Resources if any of this information is incorrect.*

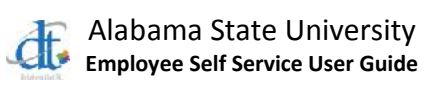

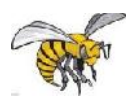

#### **Personal Information**

View Your Name

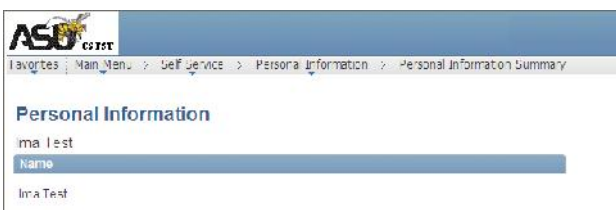

You can view your **Name** by clicking the Personal Information Summary link under Personal Information on the ASU/PeopleSoft menu. This page is currently read only. To update your name, contact the Human Resources department. You may be required to show documentation to support this change.

#### View Your Addresses

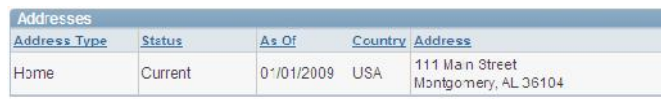

You can view your **Addresses** by clicking the Personal Information Summary link under Personal Information on the ASU/PeopleSoft menu. This page is currently read only. To update your addresses, contact the Human Resources department.

#### Update Your Phone Number

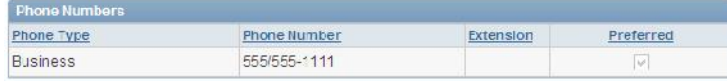

#### Change phone numbers

You can update your **Phone Numbers** information by clicking the **Change phone numbers** button.

Click the "Change phone numbers" button to add an additional phone number.

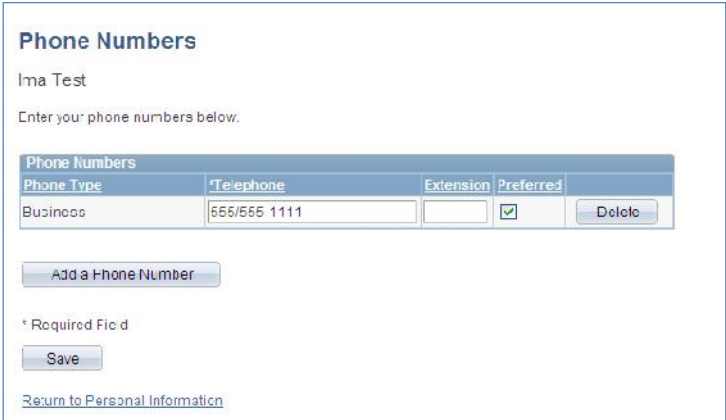

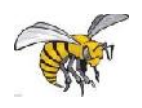

Enter the Phone Type for your Telephone number. You may add more than one phone number. Once you select the Phone Type, enter your 10-digit phone number without any formatting.

The system will automatically format the field once you tab out. If you are entering more than one phone number, select which number you would like to store as the preferred phone. To update the existing phone number, simply enter the new number over the old data. Click on the "Save" button to submit the data. This will automatically update the PeopleSoft HR Database.

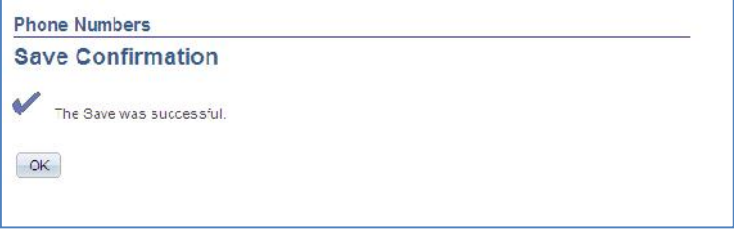

Once you save the phone number(s), you will be directed to the Save Confirmation page. Click the "OK" button to return to the Personal Information Summary page.

Update Your Emergency Contact

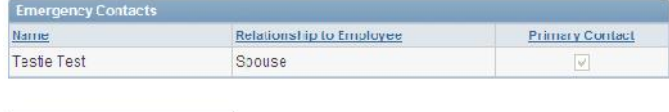

Change emergency contacts

You can update your emergency contact by clicking the on the Personal Information Summary link under Personal Information on the ASU/PeopleSoft menu. Click on the "**Change emergency contacts**" button to make changes to the current contact information. If you do not have an existing emergency contact, click on the "Change emergency contacts" button.

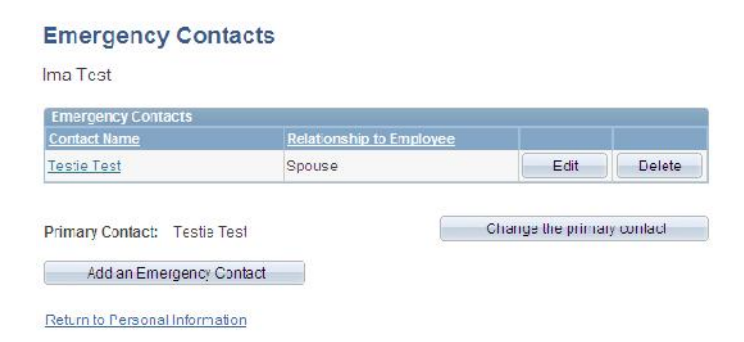

Click on the "Edit" button to make changes to the current contact information. Click the "Add an Emergency Contact" button to add one.

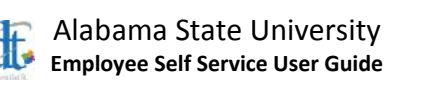

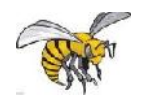

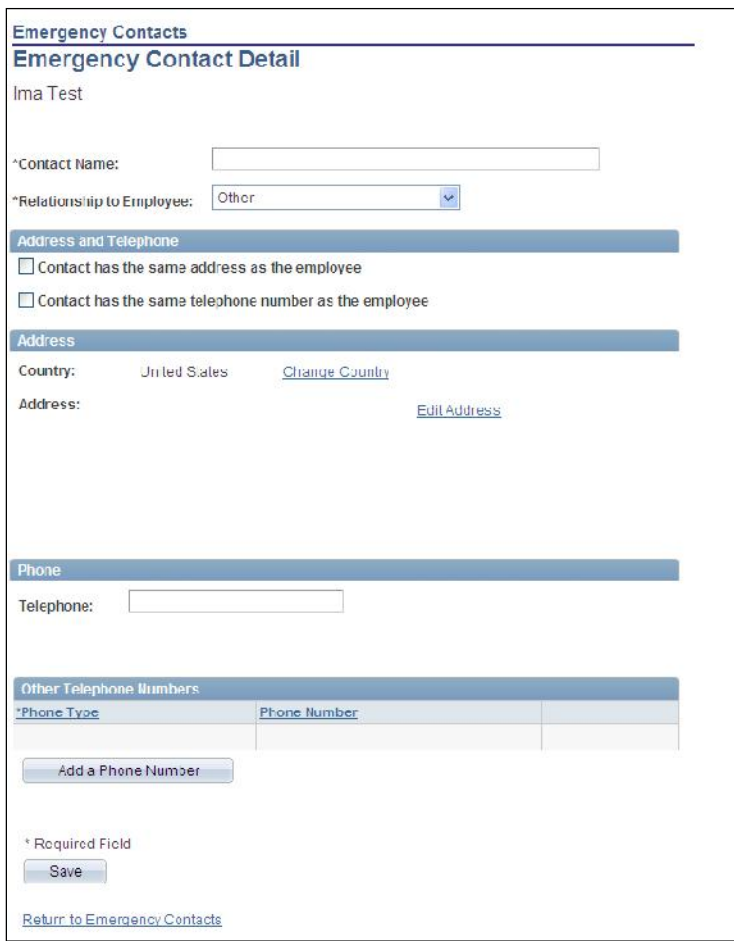

Enter contact name, relationship, address and phone information. If the contact's address and phone information is the same as yours, click the two check boxes to default the data from your personal information. Click the "Save" button to submit the data. This will automatically update the PeopleSoft HR database.

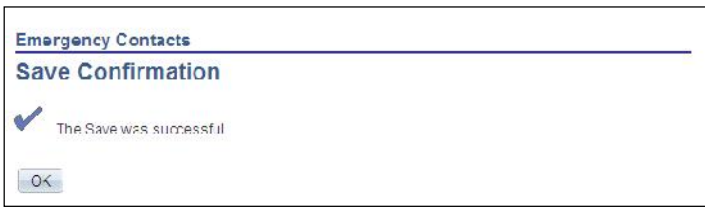

Once you save the emergency contact(s), you will be directed to the Save Confirmation page. Click the "OK" button to return to the Information Summary page.

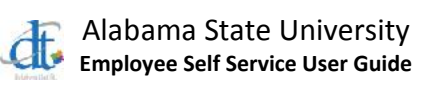

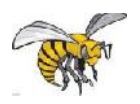

View Your Email Addresses

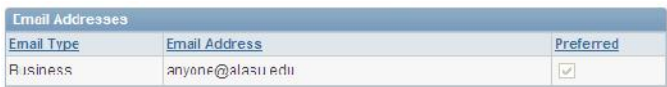

You can view your **Email Addresses** by clicking the Personal Information Summary link under Personal Information on the ASU/PeopleSoft menu. This page is currently read only. Workrelated emails, including Events and Employee Self Service confirmations are sent to the employees Preferred email address. To update your email addresses, contact the Human Resources department.

m.

#### View Your Marital Status

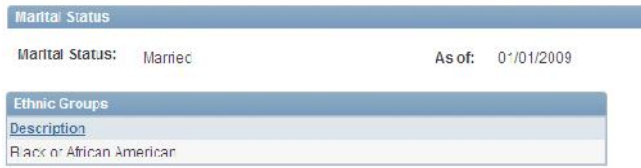

You can view your **Marital Status** by clicking the Personal Information Summary link under Personal Information on the ASU/PeopleSoft menu. This page is currently read only. If your marital status has changed, then it's a good time to reconsider your health coverage, tax withholdings and other important information. For tax purposes, please update your W-4 information through Employee Self Service.

View Your Employee Information

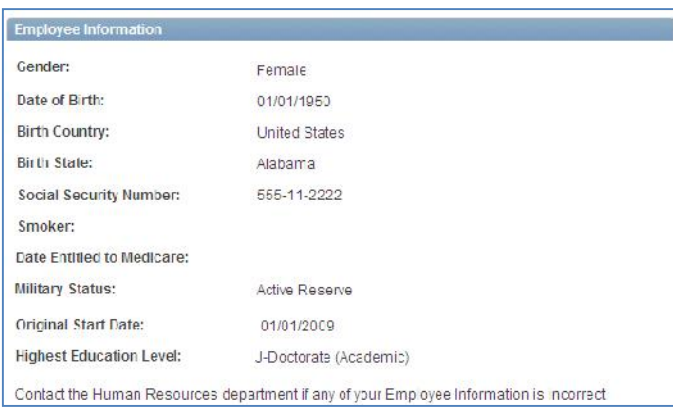

You can view your **Employee Information** by clicking the Personal Information Summary link under Personal Information on the ASU/PeopleSoft menu. This page is currently read only. The Employee Information section contains information regarding gender, date of birth, birth country, birth state, social security number, smoker, etc. Please contact the Human Resources department if any of your Employee Information is incorrect.

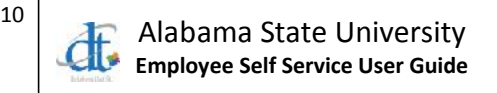

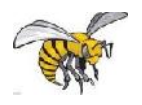

#### **Payroll and Compensation**

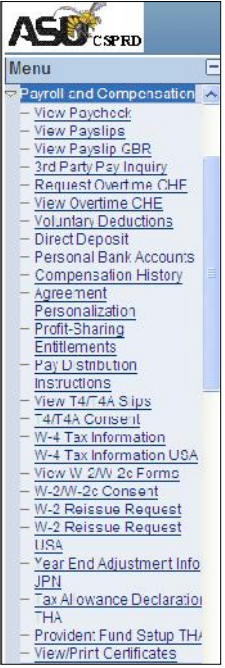

The Payroll and Compensation section can be used to view your paycheck, leave balances, voluntary deductions, and compensation history that is tracked in the PeopleSoft HR system. It can also be used to update your direct deposit and W-4 tax information.

#### View Your Paycheck

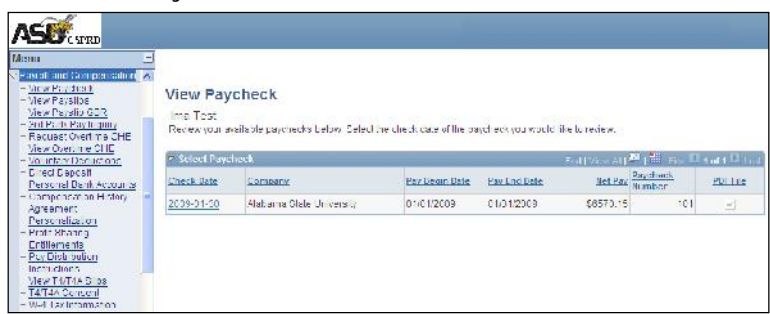

You can view your current earnings, taxes, deductions, net pay and leave balances by clicking on the View Paycheck link under Payroll and Compensation on the ASU/PeopleSoft menu. Click on the date under the "Check Date" link to access the pay statement. Pay Statement for pay period ending January 31, 2009

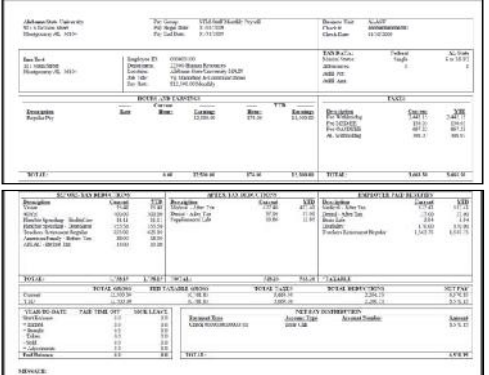

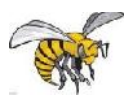

#### View Your Compensation History

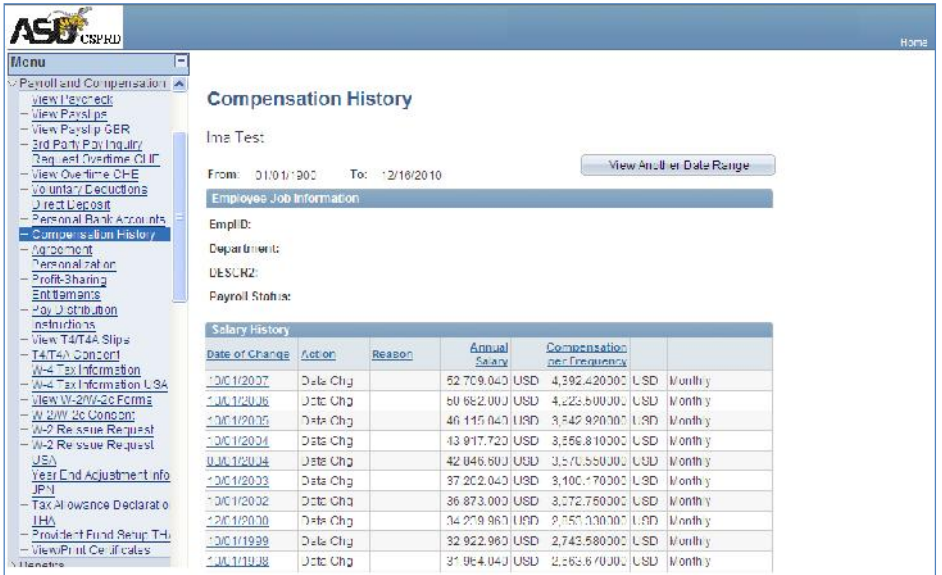

You can view your compensation history by clicking on the Compensation History link under Payroll and Compensation on the AS/PeopleSoft menu. Click on the "View Another Date Range" button to choose another timeframe.

#### Update Your W-4 Tax Information

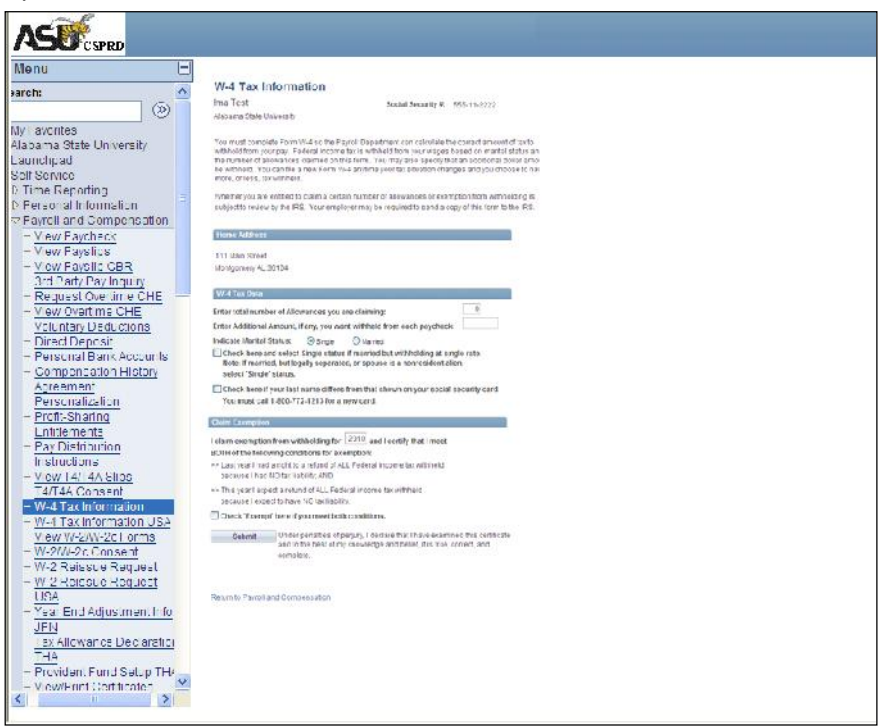

You can update your federal tax information by clicking the W-4 Tax Information link under Payroll and Compensation on ASU/PeopleSoft menu. Enter the total number of allowances you

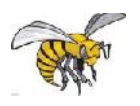

would like to claim, any additional amount you would like withheld from each paycheck (if needed), and marital status. Click on the "Submit" button to continue.

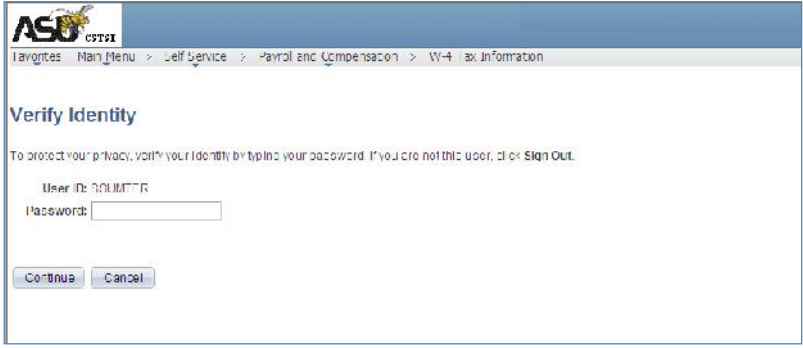

Enter your ASU/PeopleSoft password to verify you identity and click on the "Continue" push button to save the data. This will automatically update the PeopleSoft HR database.

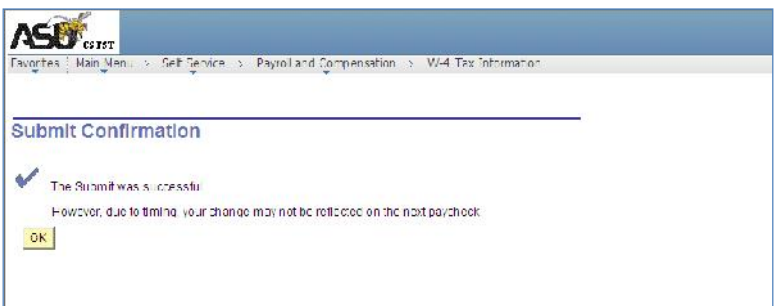

Once you submit the tax information, you will be directed to the Confirmation Page. Click the "OK" push button to return to the W-4 Tax Information page.

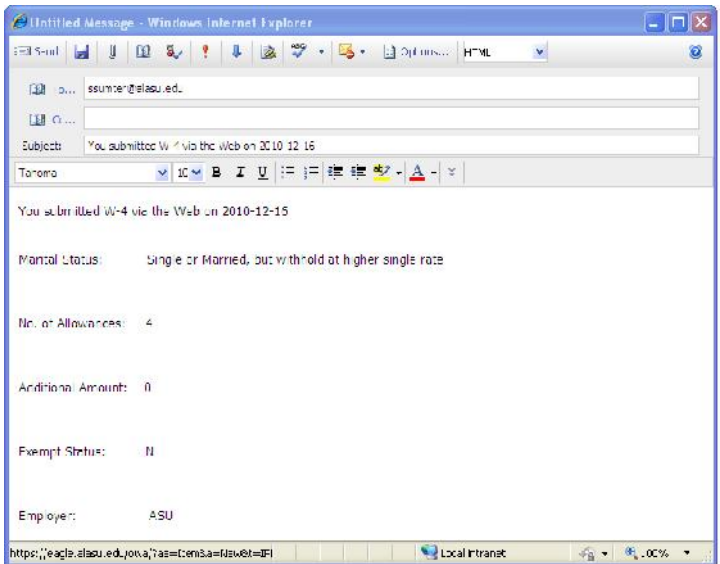

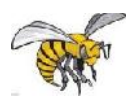

After saving, you should receive an email confirming your tax changes. The email will be sent to the "Primary" email address indicated on your **Personal Information Summary** page.

#### Update Your Direct Deposit

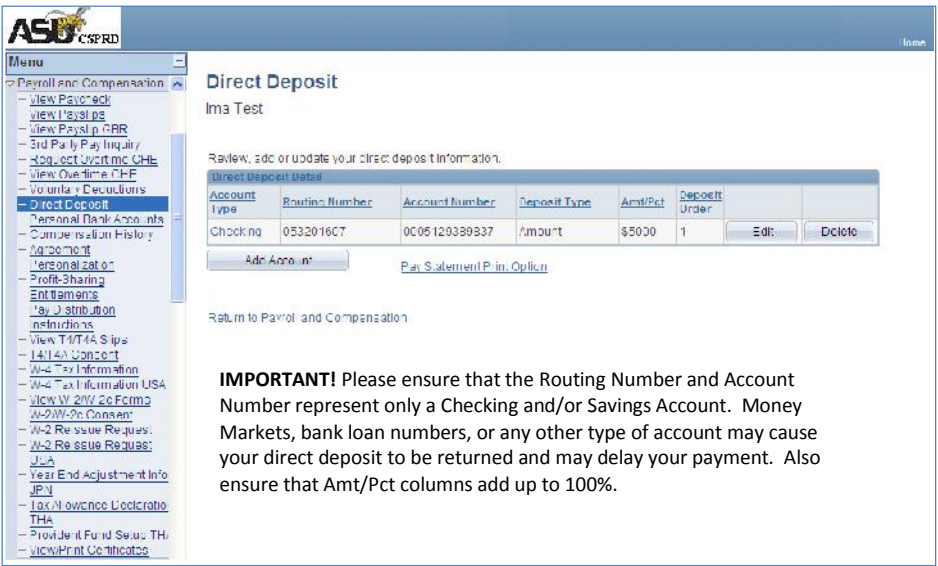

You can update your direct deposit distribution by clicking on the Direct Deposit link under Payroll and Compensation on the ASU/PeopleSoft menu.

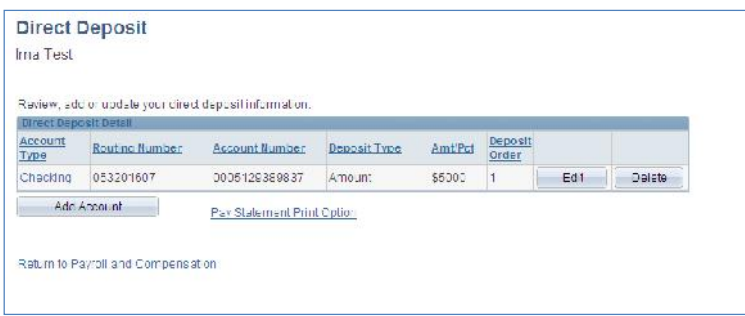

**IMPORTANT!** Please ensure that the Routing Number and Account Number represent only a Checking and/or Savings Account. Money Markets, bank loan numbers, or any other type of account may cause your direct deposit to be returned and may delay your payment. Also ensure that Amt/Pct columns add up to 100%. If you select more than one account, choose Balance as one of the Deposit Type options so the total will add up to 100% of your paycheck.

To update your current account type(s), click on the "Edit" button. To add an additional account, click on the "Add Account" button.

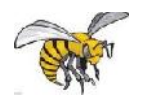

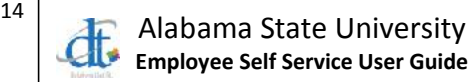

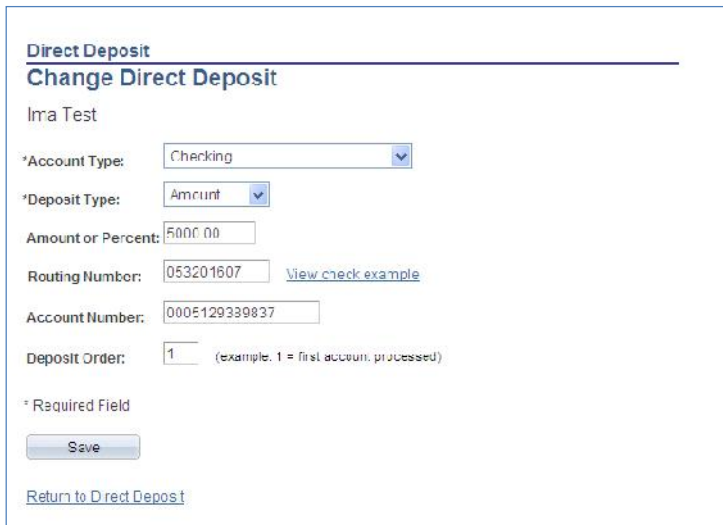

Make the appropriate changes and click on the "Save" button to submit the data. This will automatically update the PeopleSoft HR database. You may click the "View check example" to make sure you entered the correct routing and account number from your check.

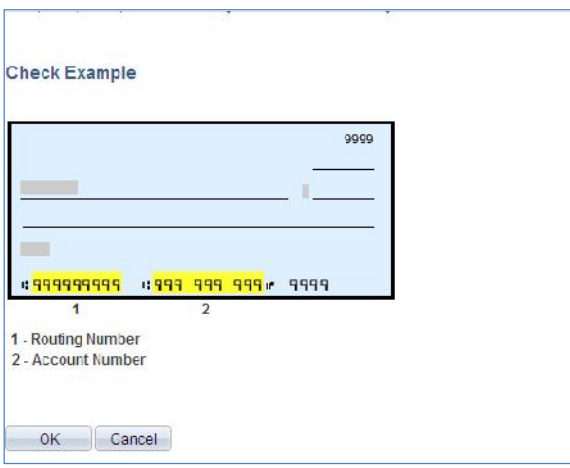

Click the "OK" button to return to the Direct Deposit page.

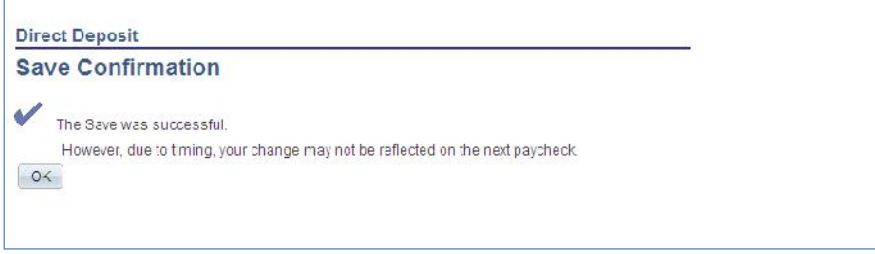

Once you have saved the direct deposit distribution, you will be directed to the Save Confirmation page. Click the "OK" button to return to the Direct Deposit page.

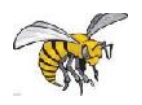

#### **Benefits**

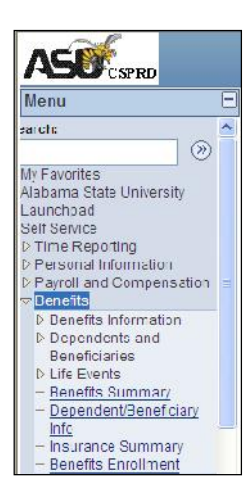

The Benefits section can be used to view your current benefits information that is tracked in the PeopleSoft HR system. This includes such plans as medical, dental, flexible spending accounts, vision, life, disability, retirement and leave. This section will not include "deductions" such as AFLAC or parking. These will be listed under Payroll and Compensation on your paycheck stub.

#### View Your Benefits Summary

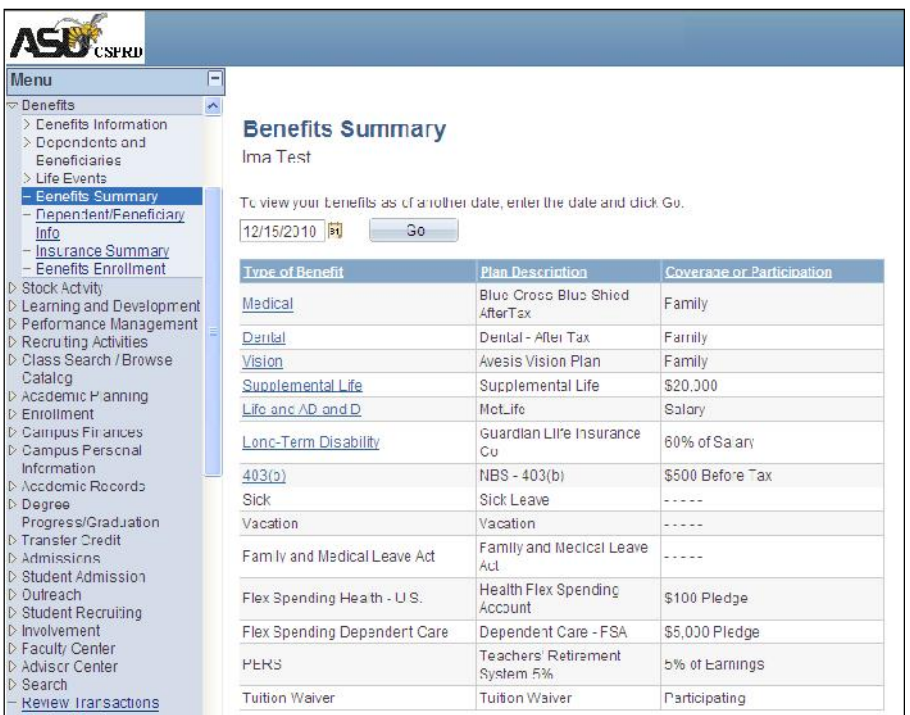

You can view your **Benefits Summary** by clicking the Benefits link under Self Service on the ASU/PeopleSoft menu. This page is currently read only.

**Note: Beneficiaries will not be listed in the ASU/PeopleSoft system. These are maintained in the Office of Human Resources.**

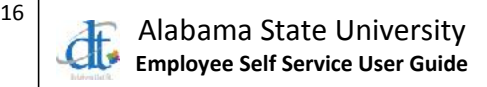

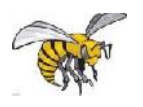

## **Employee Data Verification Form**

Login to Self Service and verify that your information is correct as listed under: Personal Information, Paryroll and Compensation, and Benefits.

If your information is incorrect, print (See Page 18 for Steps to Print) the screen showing the incorrect data, highlight or circle that data and write the correction as it should be listed. Attach this form to your print-out(s) and forward these documents to the Office of Human Resources, Room #235 in Councill Hall.

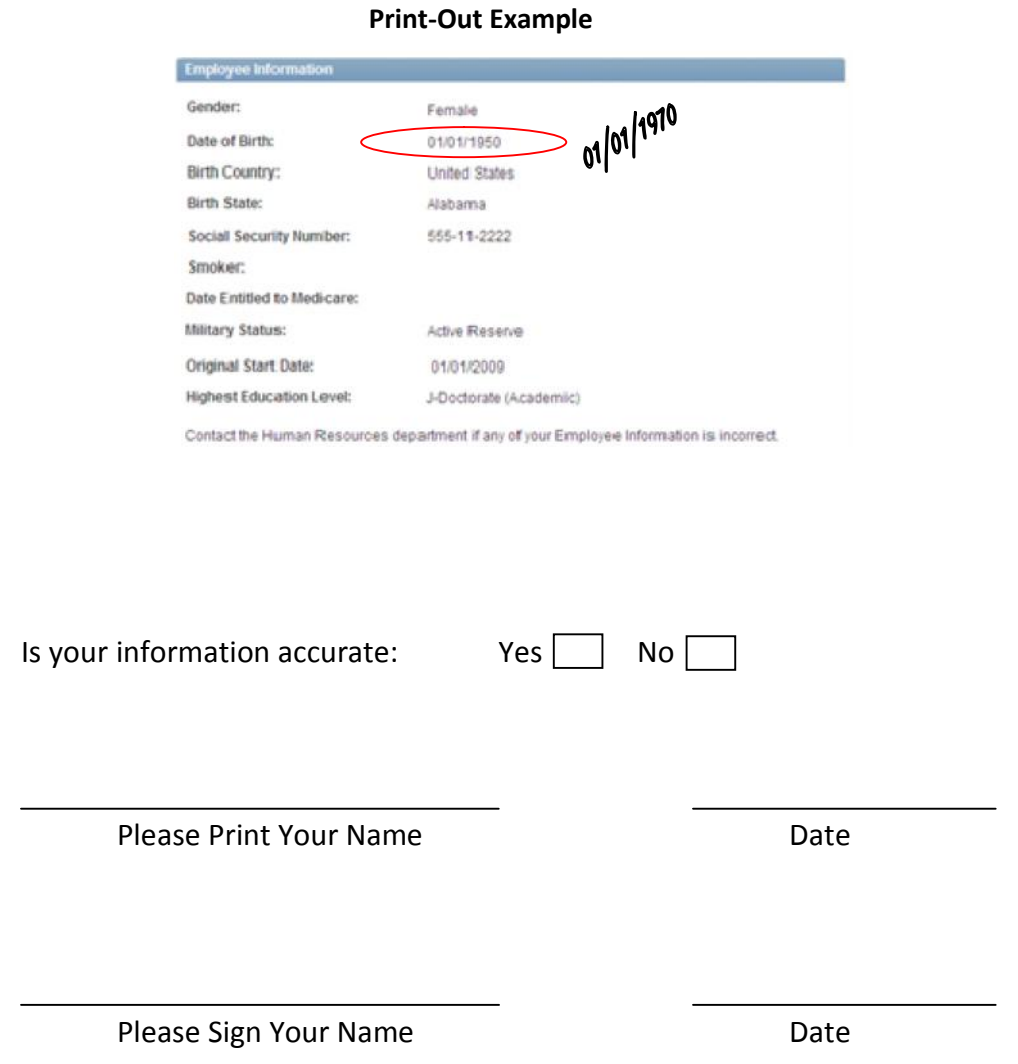

### Frequently Aske  $dQ$   $\omega$  stions

- Que sion: Whenwill I vehange cess to the new Employe eOnline Se-B fevice system? An was er: All unfiction liatywill be avail bateWe ontesday, January 12011. Howe vre you will not be a b view who ur o thine check stubsuntillanuary  $22011$ .
- Question: How do I access the new H u m a nsoft are solinities of  $\epsilon$ -S evice system? A nuster: Goto: www.adsu.edu/hrandselect hite EmployeeSel  $\overline{4}$ -SeviceUse rGuide and f o blw the direct i o rpspyide d.You will heed your employe el Dand password as well.
- Que sion: What if rie dt doothisatmy desk, but I can not comple tube p pocess? Anwser: Anopen las biva iblateon January  $2<sup>h</sup>$  & 13<sup>th</sup> from 7:00a.m.  $4:0$  Op.m. then Aber na hy An rex, R om #3 1 1 People  $\mathfrak A$  texpert swill be avail bate to as isstyou with help  $\boldsymbol{p}$  cess.
- Que sion: How do  $I$  g enty employee ID?
- Anwser: Because your employeeID piearsonal anoutionentiantion mation, you must p povide picture identification phay pllor humanres ou cespers on nelto obtain this. T  $\varphi$  ot ext your information we will not povide these ove r hephone. For it o se allet rotaing hte o pe n bl, awe will have employed Dn umbers available to give you a the  $t$  ab. Plesseb ing your picture ID.
- Que sion: How do I g enty password?
- A nuser: Instruction for settigupyour password relocated on page of the Employee Se-Sfevice Guide. Your pas word iusing ue for ach reaployee and shouldbe ma intarie din secale location. You cancusto mize your pass woot alger het initial se tu p.
- Que sion: How do Ip int he verification chifoolse to complete thisp poess a tray desk?
- A nuser: Pag  $69$  in the Employe  $65$   $6$ -S evice Use rGuide will rpvide you with the direct ions  $n$ ecessary tp int his.
- Que sion: Once Ip int hieform, what do with it? Anwer: Submiit the form and attachements to the Office of Huma Hall Room #235 .

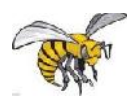

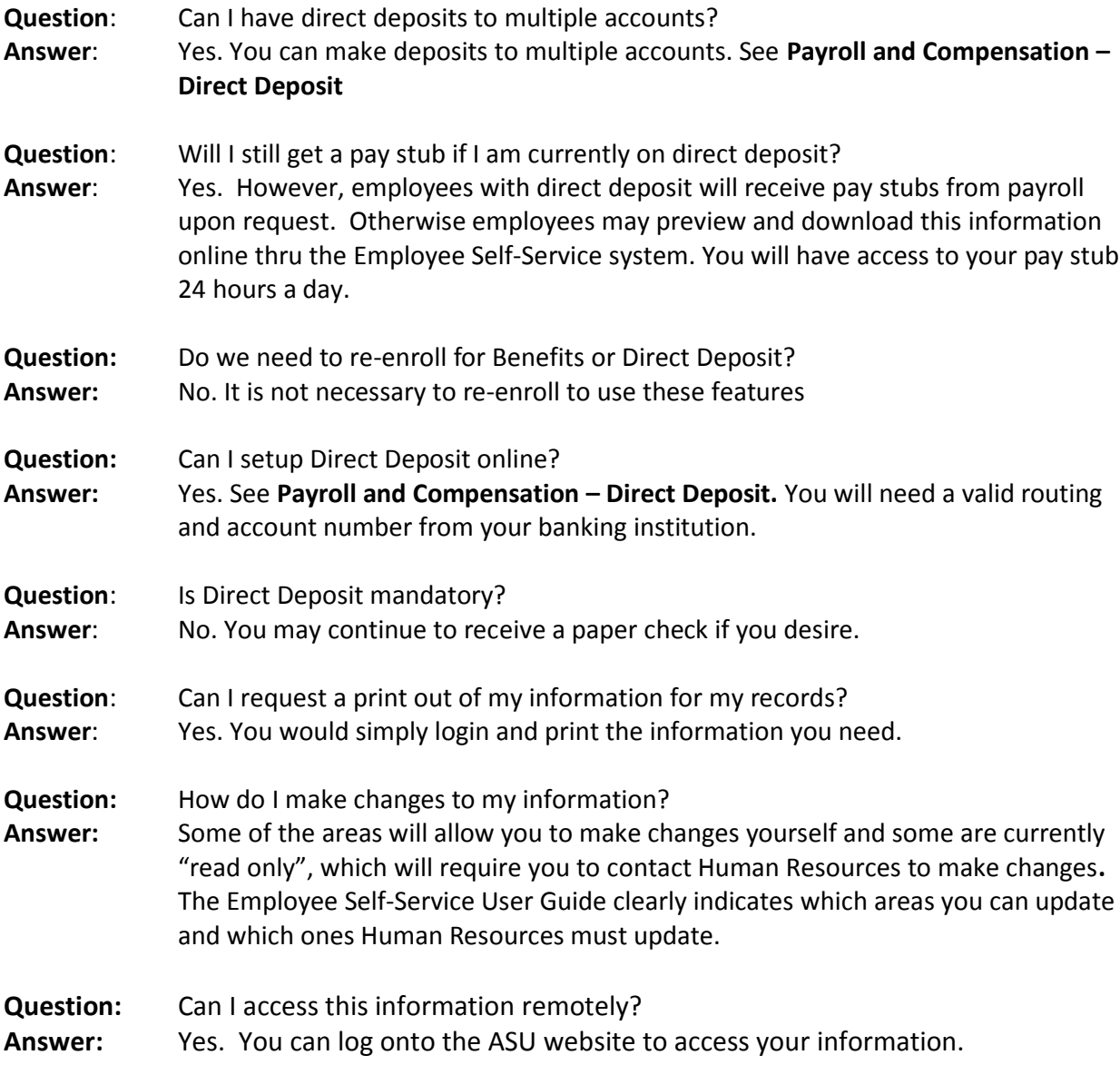

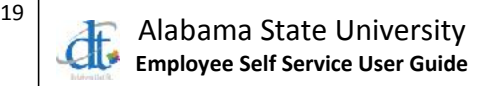

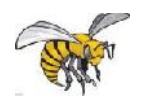

## **Steps for Printing**

- Step 1: Navigate to the page you want to print
- Step 2: Select "File" & click "Print Preview"
- Step 3: Select the "Landscape" page orientation option
- Step 4: Select "100%" from the "Shrink to fit" drop down list box
- Step 5: Click the "Print" icon